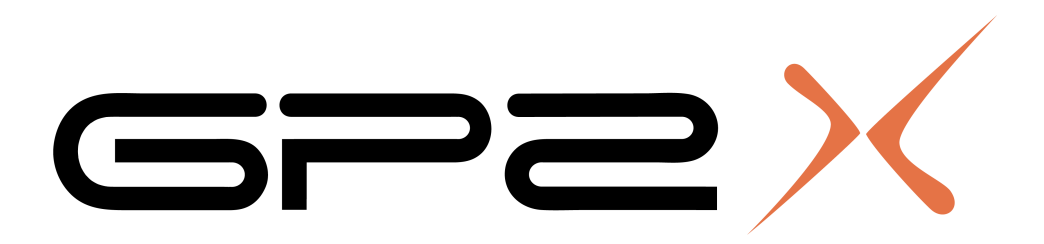

Bedienungsanleitung für die offene Spielekonsole

> Version 1.0 Stand: März '08

# **Inhalt**

<span id="page-1-0"></span>

<span id="page-1-2"></span>

<span id="page-1-1"></span>

1. [Allgemeines](#page-1-0) **Kurzinfo, F100/F200, Benutzerhinweis** 2. [Allgemeine Daten](#page-1-2) **Daten Caren and Caren and Caren and Caren and Caren and Caren and Caren and I/O Ports** 3. [Vorbereitung](#page-1-1) GP2X zum Starten vorbereiten

4. [F100](#page-5-0) Navigation, Start 4.1. [Video](#page-7-0) ein Video angucken 4.2. [Game](#page-8-0) ein Spiel spielen 4.3. [Music](#page-9-0) ein Musikstück anhören 4.4. [Photo](#page-10-0) ein Foto betrachten 4.5. E-Book einen Text lesen 4.6. [Explorer](#page-12-0) Dateien kopieren, löschen, verschieben 4.7. [Help / Utility](#page-13-0) **Tutorial-Videos bzw. Utility unter FW 2.1.1** 4.8. [Setting](#page-14-0) T-Mode, Batterie, USB, TV-Out, LCD, System

5. [F200](#page-18-0) Navigation, Start 5.1. [Game](#page-21-0) Spiel spielen / Dienstprogramm starten 5.2. [Video](#page-22-0) ein Video angucken 5.3. [Music](#page-23-0) ein Musikstück anhören 5.4. E-Book einen Text lesen 5.5. [Photo](#page-25-0) ein Foto betrachten 5.6. [Settings](#page-27-0) Info, T-Mode, System, DRM, TV-Out

6. [Firmware](#page-29-1) rund um die Firmware 6.1. [Upgrade](#page-29-0) Firmware installieren 6.2 [Unterschiede](#page-31-0) FW 3.0.0 zu 2.1.1 7. [Software installieren](#page-32-0) Skin, Bootsound, Spiele usw. installieren 8. [GMenu2X](#page-33-0) alternatives Menü 8.1 [Installation](#page-34-1) die ersten Schritte 8.2 [Navigation](#page-34-0) bewegen innerhalb des Menüs 8.3 [Konfiguration](#page-35-0) and annual annual annual annual annual eigene Bedürfnisse 9. [Probleme](#page-37-0) Hilfe bei technischen Problemen 10. [Hilfreiche Links](#page-39-0) u.a. das Software-Archiv 11. [Zubehör](#page-40-0) z. B. Cradle, Tasche 12. [Glossar](#page-42-0) ausgesuchte Wörter kurz erklärt

# **1. Allgemeines**

Der GP2X ist eine tragbare Multimedia-Konsole der Firma Gamepark Holdings.

Du kannst mit ihm z.B. Spiele spielen, e-books lesen, Musik hören, Videos angucken. Ebenso ist es möglich für ihn eigene Programme zu schreiben, wie z. B. in C++, Fenix, GLBasic, Python. Erschienen sind bisher die Modelle **GP2XF100** (November '05) und **GP2XF200** (November '07). Den F100 gibt es in schwarz in den Versionen First Edition, MK1, MK2, den F200 nur in weiß.

- F100 First Edition: Die erste limitierte Auflage.
- F100: Änderungen an den LEDs, Beschichtung der Akkulaschen entfernt, besser verarbeitete Kopfhörerbuchse.
- F100 MK 2: Geänderter LCD Bildschirm ohne Scanlines, Joystick um 45 Grad gedreht zur Verbesserung der Steuerung, neue Joystickkappe.
- F200: D-Pad, Touchscreen, SDHC Support, Firmware 4.0.0, Musik abspielen und gleichzeitige Nutzung von Ebook bzw. Picture Viewer möglich, Verbesserte Audio Ausgabe, Samba/Telnet/FTP nicht mehr möglich (geänderter USB Chip)

### **Benutzerhinweise**

Dieses Dokument ist eine inoffizielle Bedienungsanleitung für den GP2X-F100 und F200. Ich übernehme keine Haftung für Schäden, die durch eventuelle Fehler in der Anleitung verursacht wurden. Die Benutzung der GP2X-Bedienungsanleitung erfolgt auf eigene Gefahr, dennoch wurden die nachfolgenden Seiten nach bestem Wissen und Gewissen erstellt.

Es ist erlaubt, dieses Dokument beliebig zu vervielfältigen, aber nicht erlaubt zu verändern. Das Dokument darf nicht verkauft werden, um einen Profit zu erwirtschaften.

Die **fettgedruckten** Wörter besagen, dass es sich hierbei um eine Taste / eine Anschlussmöglichkeit am GP2X handelt.

Bei den Wörtern in Anführungszeichen handelt es sich um Menünamen oder Ordner des GP2X.

Die Bedienungsanleitung ist auf dem Stand der aktuellen Firmware 3.0.0 für den F100 und der aktuellen Firmware 4.0.0 für den F200.

Die Anleitung wurde von lexus (lexus\_b [at] web.de) erstellt. Die Menübilder des F200 sind aus dem original Handbuch von GPH entnommen.

# **2. Allgemeine Daten**

- Chipsatz: [MagicEyes MP2520F](https://www.mesdigital.com/english/Products/product_mmsp2.asp)
- Dual-Core CPU: 200 Mhz ARM920T und 200 Mhz ARM940T
- Eingebaute 2D Hardware und Video Beschleunigung
- Display F100: 3,5" (8,89 cm) Bilddiagonale mit 260.000 Farben F200: Bildformat 4:3 (Touchscreen)
- Auflösung: 320×240 Pixel (QVGA)
- Interner NAND Flash RAM: 64 MB (ca. 32 MB durch Betriebssystem belegt, ca. 32 MB für Programme verfügbar)
- Arbeitsspeicher: 64 MB SD-RAM
- Speicher: Secure Digital Karten (SD), SDHC Unterstützung, SDIO
- Verbindung: USB 2.0, Ext. Port (USB Host, JTAG, RS 232, TV-Out)
- Maximale externe Video Auflösung: 720\*480 bei 30 fps
- Maximale Bitrate: Video: 2500 Kbps, Audio: 384 Kbps
- Stromversorgung: 2× AA Akkus oder optionales Netzteil
- Sound: Stereosound über 2 Lautsprecher oder Kopfhörer
- Steuerung: 4 Buttons, 2 Schultertasten, Start und Select Knopf; F200: Digitaler Mini Joystick mit Push Funktion (D-Pad)
- Gewicht: 161 Gramm
- Abmessungen: 143,6 mm (Breite), 82,9 mm (Höhe), 34 mm (Tiefe)

### **2.1 Video**

- Unterstützte Video Codec: DivX 3.11, 4.x, 5.x und höher, XviD
- Unterstützte Formate: AVI
- Audio Formate: MP3, OGG
- Auflösung: Max. 720\*480
- Bildwiederholrate: Max. 30 fps
- Bitrate: Video max. 2500Kbps, Audio max. 384Kbps
- Untertitel: SMI

### **2.2 Audio**

- 2 Kanal Stereo (L+R)
- Frequenzbereich 20Hz~20KHz, 16 bit/8~48 KHz
- Unterstütze Formate: OGG,MP3, WMV
- Equalizer normal, Rock, Pop, Jazz, Classic, Dance, Heavymetal, Disco, soft, live 3d und Hall

# <span id="page-4-0"></span> **3. Vorbereitung**

Den GP2X mit einer SD-Karte (Formatierung FAT 32) und Akkus bestücken. Von dem Gebrauch von Alkalibatterien ist abzuraten, da sie in der Regel nur für bis zu eine Stunde Strom liefern. Akkus (> 2300 mAh) sorgen für mindestens 4 Stunden Spielspaß. Je nach Anwendung können es sogar 10 Stunden werden.

Es ist ebenso möglich, ein Netzteil an die Konsole anzuschließen. Hierbei ist darauf zu achten, dass es 3 V und mindestens 1000 mAh an Strom liefert und sowie stabilisiert sein sollte.

Der Stecker muss die richtige Polung aufweisen.

Eine falsche Spannung oder Polung des Netzteiles kann den GP2X zerstören. Daher ist es **sehr** wichtig, vor Gebrauch die Einstellungen des Netzteils nochmals zu kontrollieren.

Wie auf dem Bild zu sehen muss der Schieberegler bei "3" stehen und der passende Stecker mit dem "-" an "Tip" angesteckt werden (die Seite beim "+" ist nicht beschriftet).

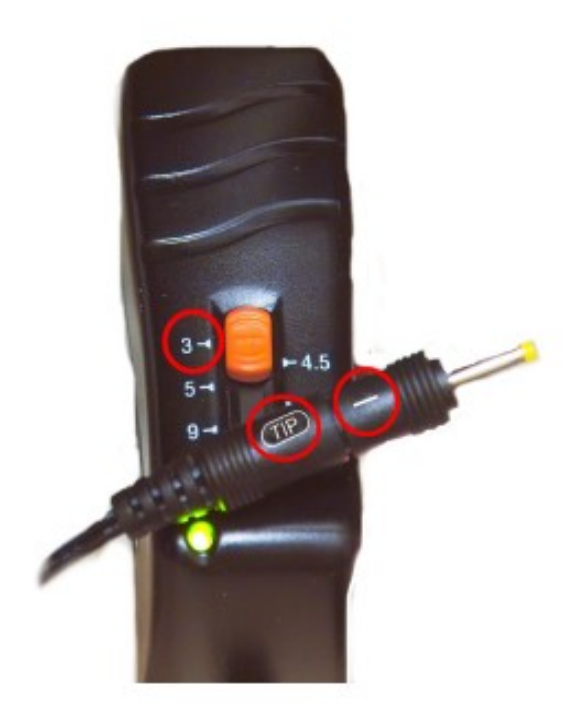

Wenn das Netzteil für die Cradle verwendet wird, dann bitte den passenden Stecker mit der Seite, an der nichts steht, an "Tip" anstecken (also "-" auf der anderen Seite), sowie den Schieberegler auf "5" schieben.

(Text und Bild rund um das Netzteil von EvilDragon übernommen - identisch mit seinem Beipackzettel.)

# <span id="page-5-0"></span> **4. F100**

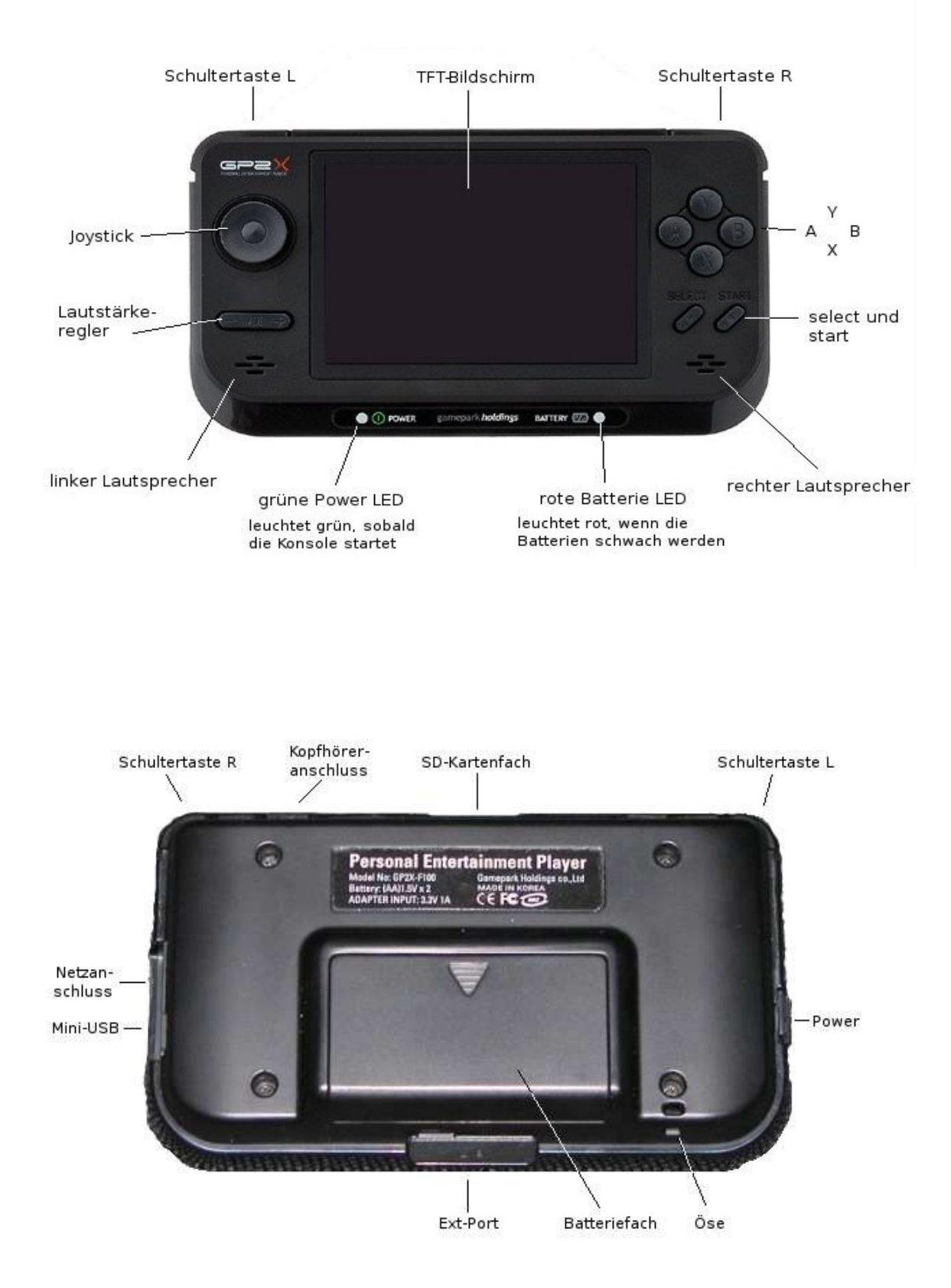

### **Navigation**

Mit dem Joystick kann man sich im jeweiligen Menü bewegen. Wird ein Menüpunkt ausgewählt, gelangt man durch drücken der Taste **B** ins Unterverzeichnis. Durch drücken der Taste **X** gelangt man wieder ein Verzeichnis zurück. Ins Hauptmenü gelangt man durch betätigen der **Start** Taste.

### **Start**

Nach dem Einschalten ist kurz ein weißer Bildschirm zu sehen. Die Hardware (Bios, etc.) wird gebootet.

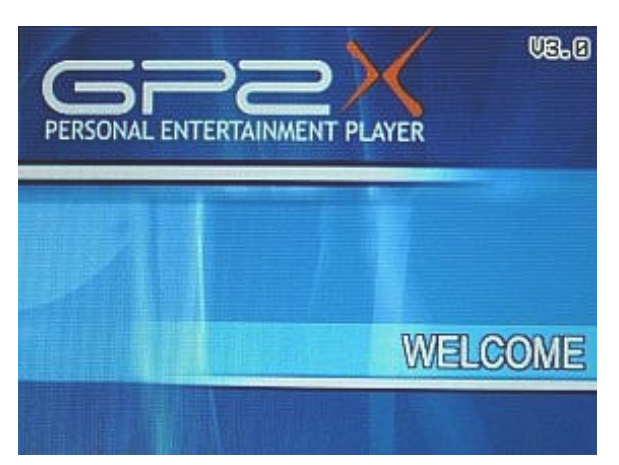

Nun beginnt der GP2X zu booten und der erste Bootscreen erscheint. Der Bootloader wird geladen.

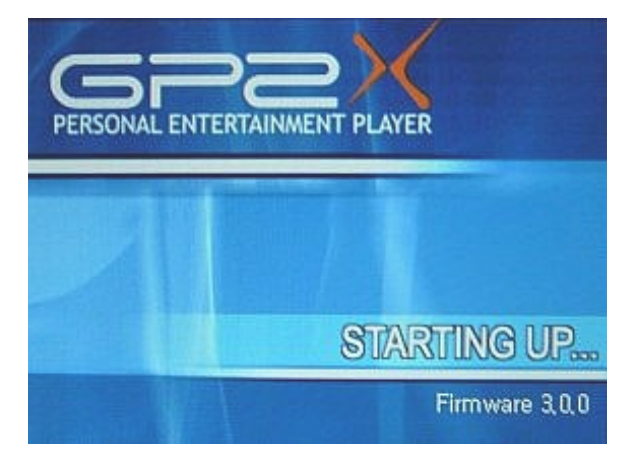

Einige Sekunden später ist der 2. Bootscreen zu sehen. Linux wird gestartet.

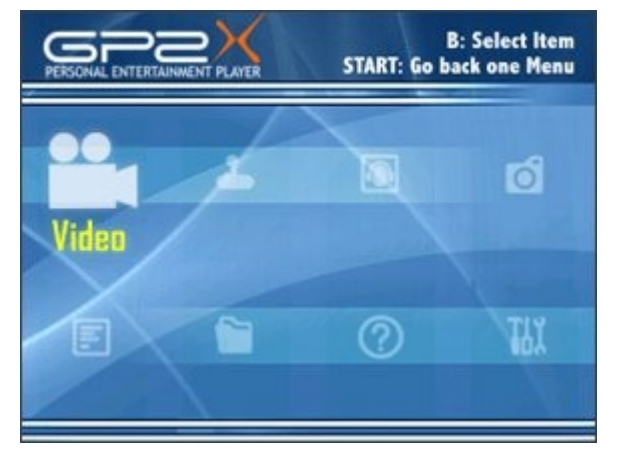

Ist das Booten nach ca. 20 Sekunden beendet, erscheint das GP2X-Hauptmenü. In der obersten Zeile von links nach rechts: Video, Game, Music, Photo In der untersten Zeile von links nach rechts: E-Book, Explorer, Help, Settings

# <span id="page-7-0"></span> **4.1. Video**

Durch drücken der Taste **B** im Hauptmenü erscheint das "Movie Player" Menü mit der Auswahl SD-Karte und externes USB-Gerät.

Oben in der Mitte wird die momentane CPU Taktung im Videomodus angezeigt. Mit der Taste **Y** kann zwischen drei Einstellungen gewechselt werden:

- $-$  Power Saving  $= 100$  Mhz
- $-$  Normal Power = 150 Mhz
- $-$  Full Power = 200 Mhz

Die Änderung der CPU-Geschwindigkeit auf "Normal Power" oder "Full Power" sollte vorgenommen werden, wenn ein Film nicht richtig läuft, z.B. zu langsam ist oder ruckelt.

Wurde ein Video ausgewählt, erscheint kurz ein "Opening Movie" Hinweis und danach startet der Film. Durch drücken der Taste **Y** werden zusätzliche Optionen am oberen Rand des Bildschirms ein oder ausgeblendet.

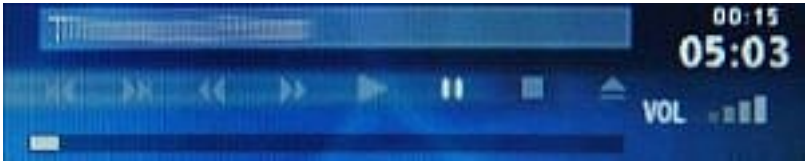

Wird das Video an einer beliebigen Stelle durch drücken der **Start** Taste unterbrochen und man kehrt nach einiger Zeit wieder zum Video zurück, erscheint die Meldung "Resume Movie (Video fortsetzen)". Durch drücken der Taste **B**, wird das Video an der unterbrochenen Stelle fortgesetzt. Wird **X** betätigt, erscheint das "Movie Player" Menü.

# <span id="page-8-0"></span> **4.2. Game**

Wird im Hauptmenü das Icon "Game" ausgewählt, erscheint das "Game Player" Menü mit der Auswahl SD-Karte, eingebaute Spiele und externes USB-Gerät.

Spiele sind mit einem Icon gekennzeichnet. Von Haus aus, sehen die Icons wie ein Joystick aus. Wurde das gewünschte Spiel gefunden, wird es mit **B** gestartet.

Möchte man ein Spiel wieder verlassen, aber es wird im Spielmenü keine Option angeboten, hilft oftmals die Tasten **L + R + Select** oder **L + R + Select + Start** zeitgleich zu drücken.

## <span id="page-9-0"></span> **4.3. Music**

Wird im Hauptmenü das Icon "Music" ausgewählt, erscheint das "Music Player" Menü mit der Auswahl SD-Karte, eingebaute Spiele und externes USB-Gerät.

Wird ein Musiktitel ausgewählt erscheint nachfolgende Abbildung.

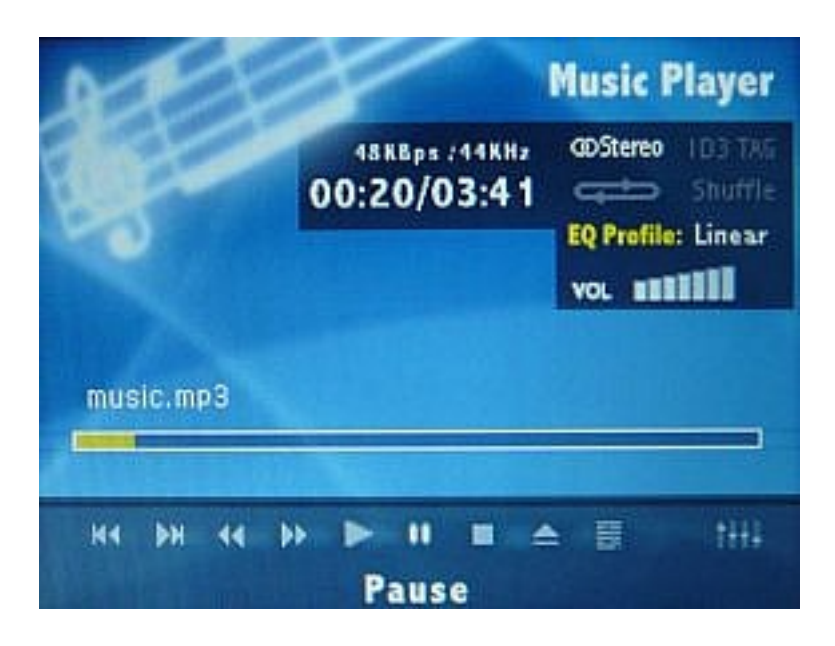

Die Optionen "endlos" und "shuf" in der rechten oberen Ecke können durch die Taste **A** ausgewählt werden. Die Anzeige "ID3 Tag" ist nur wählbar, wenn, wie unterhalb des Fortschrittbalkens zu sehen, weitere Optionen durch drücken der Taste **Y** hinzugefügt worden sind. Dort wählt man mittels des **Joysticks** das zweite Symbol von rechts aus. Durch drücken von **B** wird "ID3 Tag" weiß hinterlegt und zugeschaltet.

Das rechte Symbol am unteren Bildschirmrand erlaubt 11 verschiedene Einstellungen des Equalizers (EQ Profile ): Linear, Rock, Pop, Jazz, Classic, Dance, Heavy, Disco, Soft, Live 3D und Hall. Ausgewählt werden können sie über die Taste **B**.

Wird ein Lied abgespielt, kann es durch bewegen des **Joysticks** nach rechts oder links um 5 Sekunden vor bzw. zurückgespult werden. Durch drücken der Tasten **L** oder **R**, kann man ein Lied vor bzw. zurückspringen.

Die Taste **Select** schaltet den Bildschirm ein oder aus. Im ausgeschalteten Zustand ist gleichzeitig eine Tastensperre aktiv.

# <span id="page-10-0"></span> **4.4. Photo**

Wird im Hauptmenü das Icon "Photo" ausgewählt, erscheint das "Photo Viewer" Menü mit der Auswahl SD-Karte und externes USB-Gerät.

Ein Bild kann durch drücken der Taste **A** oder **B** um 90° nach links bzw. rechts rotiert werden. Durch betätigen der Taste **Y** werden am oberen Rand des Bildschirms Optionen ein oder ausgeblendet, die durch bewegen des **Joysticks** ausgewählt und mit **B** bestätigt werden können.

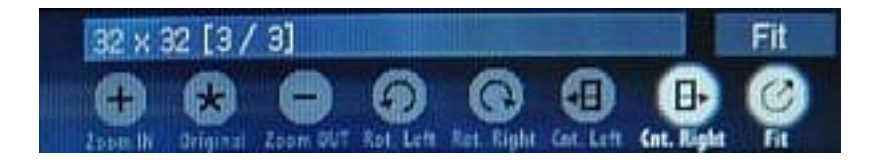

In der obersten Zeile steht der Name des Bildes. Darunter steht von links nach rechts:

- Zoom IN Bild vergrößern
- Original Originalgröße
- Zoom OUT Bild verkleinern
- Rot. left nach links rotieren
- Rot. right nach rechts rotieren
- Cnt. left
- Cnt. right
- Fit Bild an Bildschirm anpassen

Wird die Taste **A** gedrückt, wird anstelle des Namens, die Größe des Bildes in Pixel.

Existieren in einem Ordner mehrere Fotos kann man durch drücken der Schultertasten **R** das nächste Foto betrachten. Durch drücken der Taste **L** wird das vorherige angezeigt. Durch drücken von **X** verlässt man das Foto.

# <span id="page-11-0"></span> **4.5. EBook**

Wird im Hauptmenü das Icon "E-Book" ausgewählt, erscheint das "E-Book Reader" Menü mit der Auswahl SD-Karte und externes USB-Gerät.

Im Text kann man durch drücken der Taste **L** oder **R** vorwärts bzw. rückwärts blättern. Die Taste **Y** blendet die Optionen "**A** Setting" und "**B** Bookmark" ein oder aus. Es können durch auswählen der Taste **A** die Schriftfarbe (font color), die Farbe des Hintergrundes (bg color) und der Schriftstil (font select) des E-Bookreaders in der "display setting" Auswahl verändert werden.

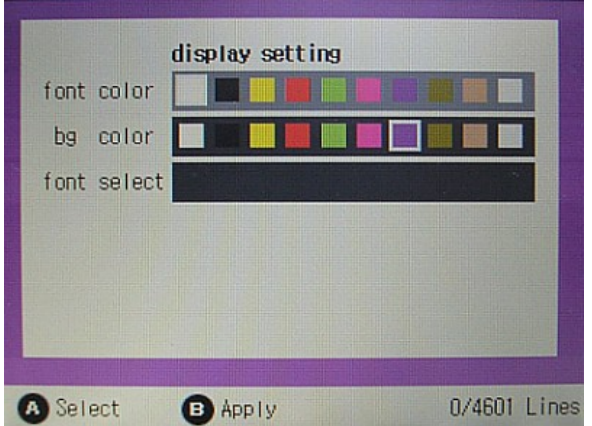

Um die Schriftfarbe oder die Farbe des Hintergrundes zu ändern, muss diese grau hinterlegt sein. Dies wird durch ein hoch oder runter bewegen des **Joysticks** erreicht. Anschließend kann durch bewegen des **Joysticks** nach links oder rechts die Farbe verändert werden. Durch drücken der Taste **A** wird die neue Einstellung ausgewählt und durch **B** gespeichert. Dieses kann jederzeit durch drücken von **X** abgebrochen werden.

Durch anwählen von "font select" mittels der Taste **A**, gelangt man in das "Font Select" Menü. Hier kann man sich wie gewohnt mit dem **Joystick** und der Taste **B** bewegen. Durch drücken von **A** erscheint wieder die "display setting" Auswahl. Diese kann durch **B** geschlossen und der Text weitergelesen werden.

Die Option "**B** Bookmark" wird durch die Taste **B** bestätigt. Anschließend erscheint die "bookmark" Übersicht. Die aktuelle Seite kann hier als Lesezeichen gespeichert werden (Taste **A** für "Save"). Ebenso können bis zu 25 als Lesezeichen gespeicherte Seiten aufgerufen werden (Taste **B** für "Load"). Verlassen der Übersicht durch die Taste **X.**

Hat man den Text vor sich ohne aktivierte Optionen, kann durch drücken von **A** oder **B** direkt das "display setting" Menü oder die "bookmark" Übersicht aufgerufen werden. Der Umweg über die Taste **Y** braucht nicht genommen zu werden.

Den aktuellen Text verlässt man durch drücken von **X**. Es erscheint das "E-Book Reader" Menü.

# <span id="page-12-0"></span> **4.6. Explorer**

Wird im Hauptmenü das Icon "Explorer" ausgewählt, erscheint das "Explorer" Menü mit der Auswahl SD-Karte und externes USB-Gerät.

Oben in der Mitte des Menü befindet sich ein Icon, welches mit der Taste **Y** verändert werden kann. Es gibt drei verschiedene Icons: "Move", "Del." und "Copy".

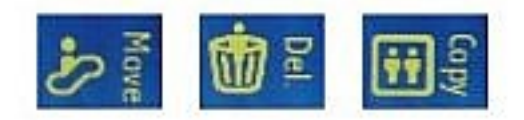

Durch drücken von **Select** wird die Datei oder das Verzeichnis mittels eines Häkchens ausgewählt. Erneutes betätigen von **Select**, hebt die Auswahl wieder auf.

Soll ein ausgewähltes Verzeichnis oder eine Datei kopiert oder verschoben werden, einfach zur gewünschten Stelle in der Verzeichnisstruktur gehen und die Taste **A** drücken. Es erscheint ein Hinweis "working..., please wait". Kurz danach erscheint das Verzeichnis / die Datei am gewünschten Ort. Gelöscht werden kann eine ausgewählte Datei durch drücken der Taste **A**. Anschließend wird die Frage gestellt, ob die Datei wirklich gelöscht werden soll.

# <span id="page-13-0"></span> **4.7. Help / Utility**

Wird im Hauptmenü das Icon "Help" ausgewählt, erscheint das "Help Videos" Menü mit 5 vorinstallierten Tutorials über den GP2X.

Diese sind im Benutzer-NAND (/mnt/nand) hinterlegt. Dort können auch eigene Dateien hinterlegt werden. Es stehen ca. 30 Mb zur Verfügung.

Ist eine niedrigere Version als die Firmware 3.0.0 installiert, erscheint statt "Help" der Eintrag "Utility". Diesen auswählen, um Dienstprogramme wie z.B. Sterm zu starten.

# <span id="page-14-0"></span> **4.8. Setting**

Wird im Hauptmenü das Icon "Setting" ausgewählt, erscheint das "Setting" Menü.

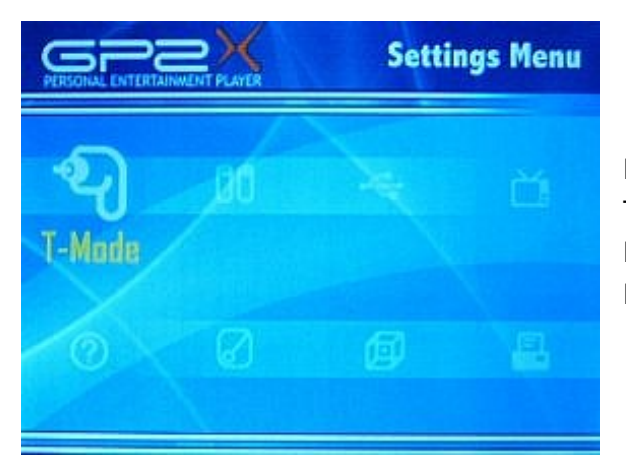

In der oberen Zeile von links nach rechts: T-Mode, Batteries, USB, TV-Out In der unteren Zeile von links nach rechts: Info, LCD, System, Credtis

### **T-Mode**

Zuerst werden die einzelnen Tasten des GP2X kontrolliert.

Sind alle einmal gedrückt worden, geht es automatisch weiter. **D-Pad** Besitzer kommen nur durch drücken der **L** und **R** Tasten weiter, da nicht alle Tasten funktionieren. Hierzu zählen die 8 Richtungen des **Joysticks**. Der **DPad** hat nur noch vier und es fehlt der **Stickbutton**. Anschließend kommt die Aufforderung die Tasten **L** und **R** zu drücken. Dies macht man ein paar Mal. Der Bildschirmhintergrund ändert bei jedem drücken die Farbe. Auf diese Weise sollen "blinde" Pixel gefunden werden. Anschließend gelangt man wieder ins "Setting" Menü.

### **Batteries**

Der aktuelle Ladestand der Akkus wird angezeigt. Es gibt drei Anzeigen: "full", "medium", "low". Hat der Akku nur noch wenig Kapazität, wird "low" angezeigt. Zusätzlich leuchtet die rote Batterie LED unterhalb des Bildschirms auf (nur GP2X-F100).

### **USB**

Der PC wird mit dem GP2X mittels eines USB-Kabels verbunden. Anschließend wählt man "Setting" -> "USB" mit Hilfe des Joysticks und B. Nun hat man die Auswahl, ob man auf die SD-Karte oder den dem Benutzer zu Verfügung gestellten internen Speicher des GP2X zugreifen möchte. Durch drücken von **B** wird bestätigt und der Hinweis "USB Connected" erscheint. Die Verbindung wird durch drücken der Taste **X** unterbrochen.

### **TV-Out**

Dieser Menüpunkt ermöglicht es, die Bildschirmausgabe des GP2X auf dem Fernseher zu betrachten. Das TV-Out Kabel (optional) wird an den **EXT-Port** des GP2X angeschlossen und mit dem Fernseher verbunden.

Durch drücken der Taste B gelangt man in das "TV-Out" Menü.

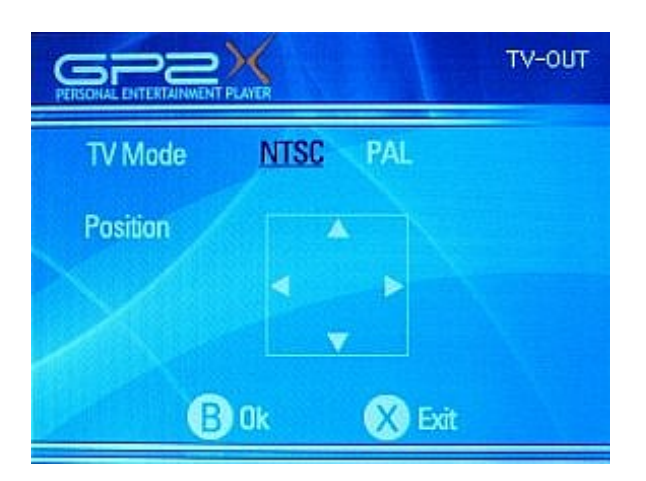

Hier kann der NTSC oder der PAL Modus eingestellt werden und das Bild auf dem Fernseher verschoben werden. Mit **B** wird bestätigt und mit **X** verlässt man das "TV-Out" Menü.

### **Info**

Durch drücken der Taste **B** gelangt man ins "Information" Menü. Es befindet sich hier z.B. die Version der Firmware, die Nummer des Models und die Gerätenummer. Das Menü verlässt man durch drücken der Taste **X**.

### **LCD**

Durch drücken der Taste **B** gelangt man ins "LCD" Menü.

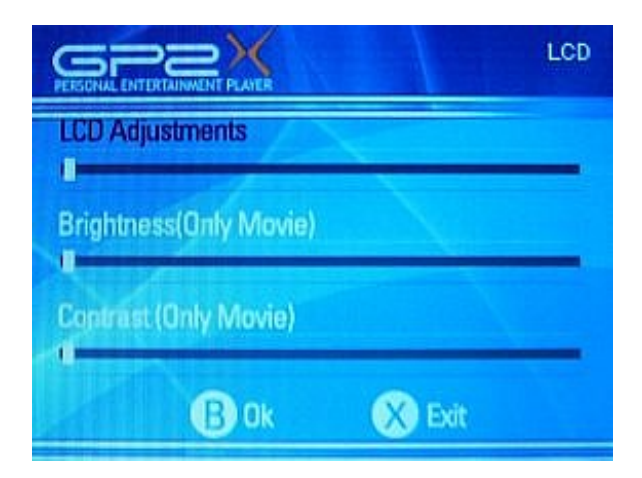

Die drei Menüpunkte können, durch bewegen des Joysticks nach oben oder unten, ausgewählt werden. Bewegt man den Joystick nach links oder rechts, bewegt sich der Schieber in die entsprechende Richtung.

Eventuelles Flackern des LCD kann mittels "LCD Adjustment" verringert werden. Die Optionen "Brightness" und "Contrast" wirken sich bei Veränderung nur auf Filme aus.

Durch drücken der Taste **B** werden die Einstellungen gespeichert und durch **X** gelangt man ins "Setting" Menü zurück.

### **System**

Durch drücken der Taste **B** gelangt man ins "System" Menü. Hier gibt es diverse Einstellungen zum GP2X. Die Abbildung zeigt nur einen Teil der Einstellmöglichkeiten.

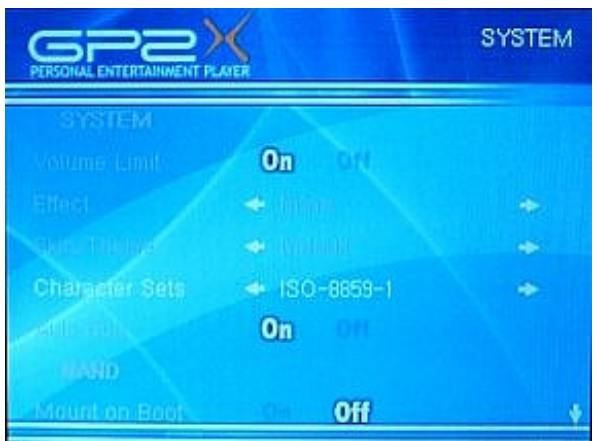

#### **System**

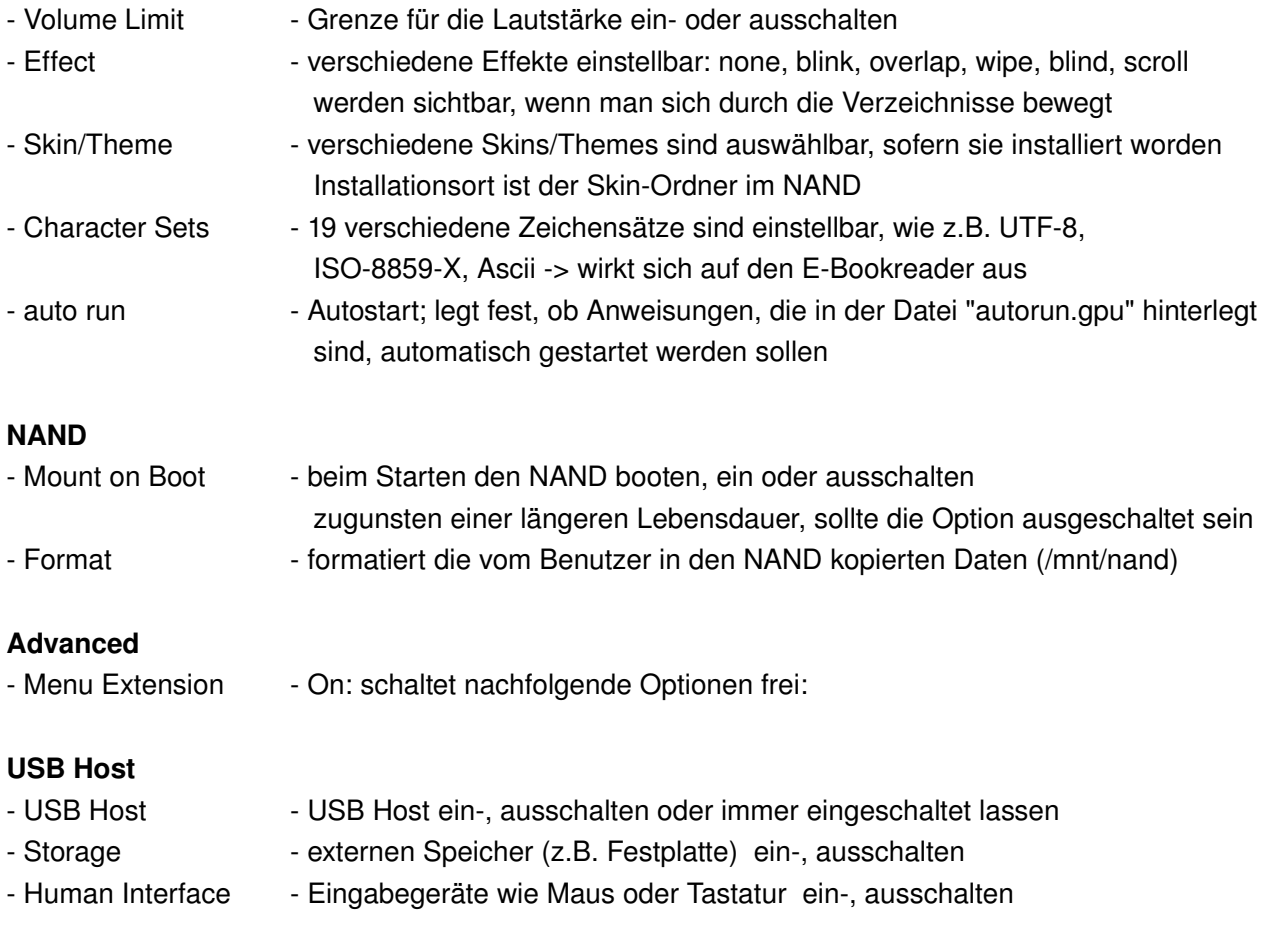

#### **USB Network**

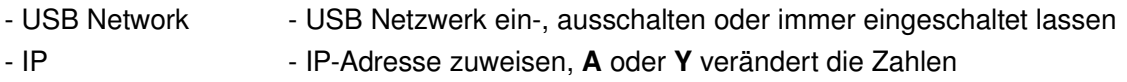

#### **Server**

- Web Server **Erich-Mussiss** ein-, ausschalten oder immer eingeschaltet lassen
- FTP, Telnet Server ein-, ausschalten oder immer eingeschaltet lassen
- Samba Server ein-, ausschalten oder immer eingeschaltet lassen

### **Power Saving**

CPU Clock Adjust CPU wird im Menü auf 100 Mhz runtergetaktet, sonst üblich 200 Mhz

# <span id="page-18-0"></span> **5. F200**

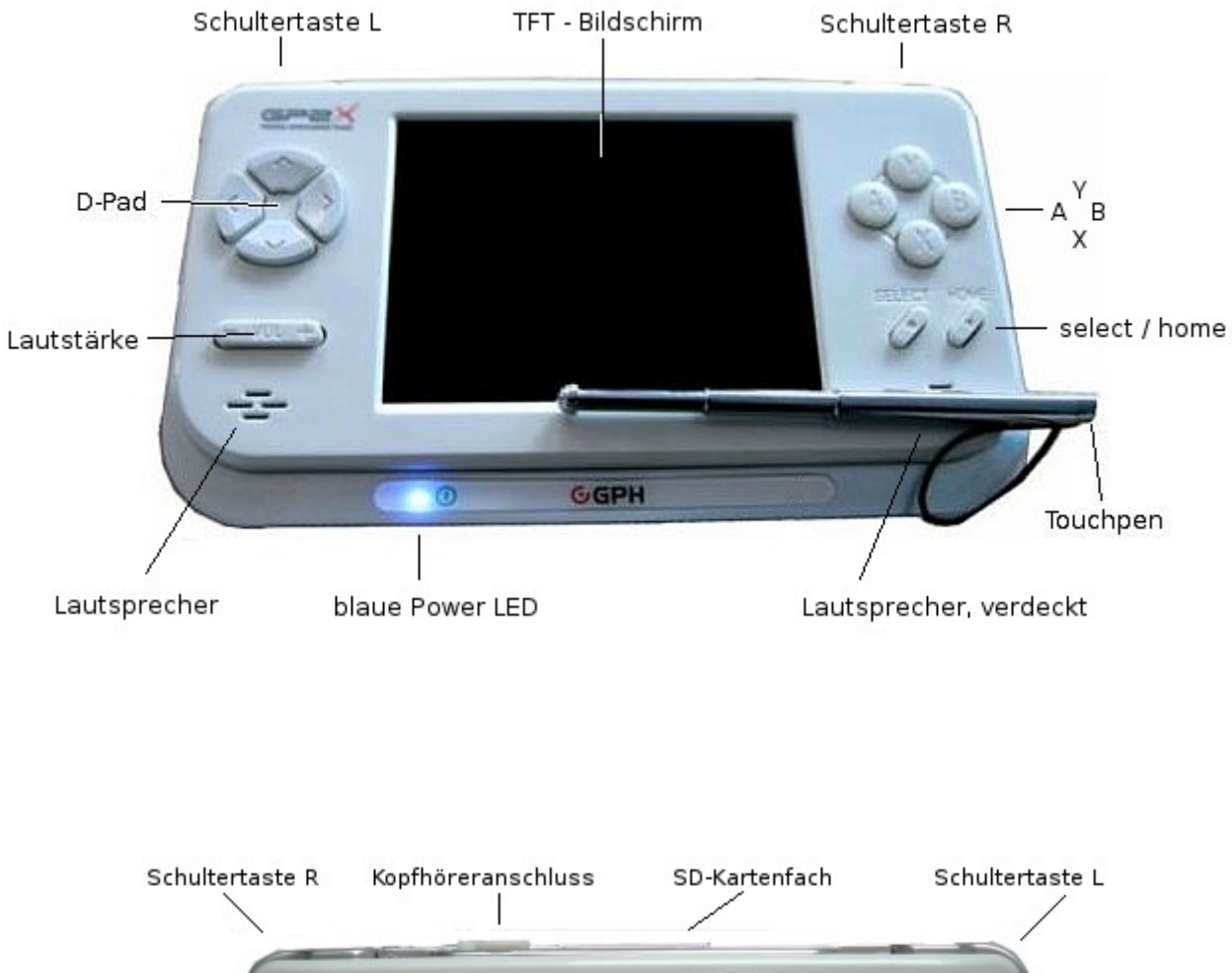

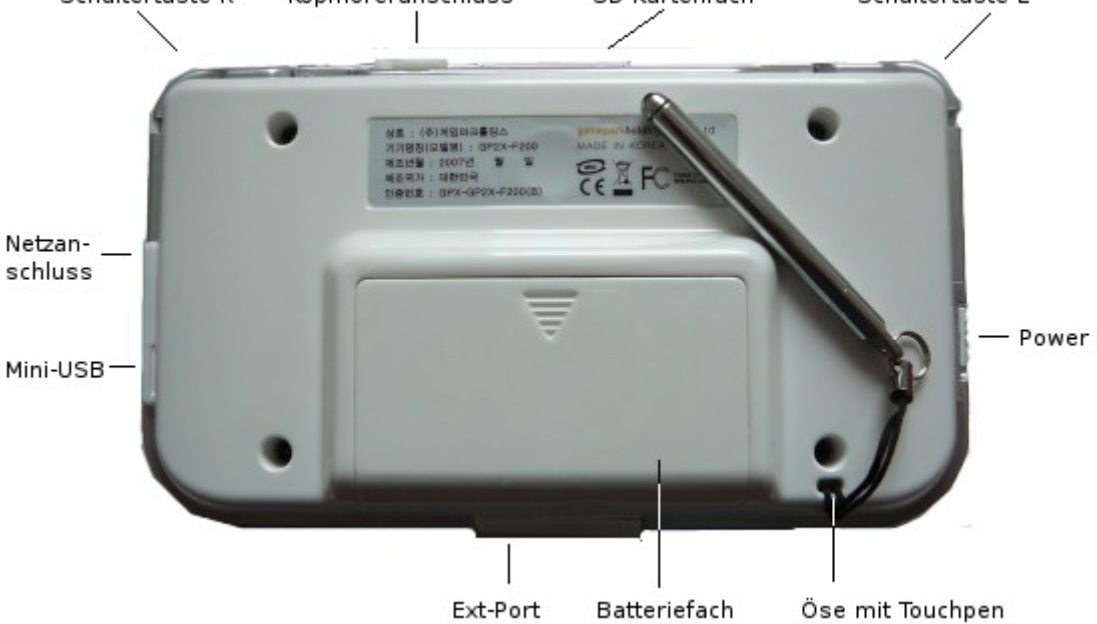

### **Navigation**

Durch das Menü kann man sich mittels des **Touchpens** oder des **DPads** bewegen. Der **Touchpen** hat am oberen Ende eine Verschraubung, in der sich eine kleine Plastikspitze befindet.

Wird das **D-Pad** benutzt, gelangt man durch drücken der Taste **B** ins Unterverzeichnis. Durch drücken von **X** gelangt man ein Verzeichnis zurück. Das Hauptmenü erscheint durch betätigen der Taste **Home**. Nach dem starten werden automatisch auf der SD-Karte 5 Ordner, entsprechend den Menüs, angelegt.

Den F200 bitte nicht mit eingestöpselten Kopfhörern auf den Ohren starten. Der original Bootsound ist sehr laut und lässt sich zur Zeit nicht regulieren. Durch drücken der **Vol.** Taste unmittelbar nach dem Einschalten, kann der Bootsound für diese Sitzung deaktiviert werden.

### **Start**

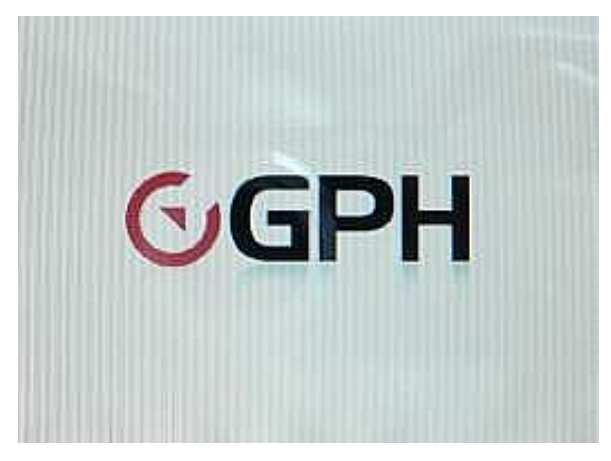

Nach dem Einschalten ist kurz das GPH-Logo zu sehen. Die Hardware (Bios, etc.) wird gebootet.

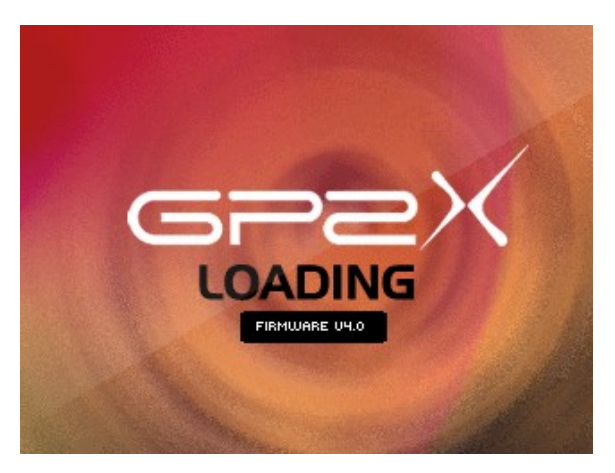

Nun beginnt der GP2X zu booten. Der Bootloader wird geladen und Linux wird gestartet.

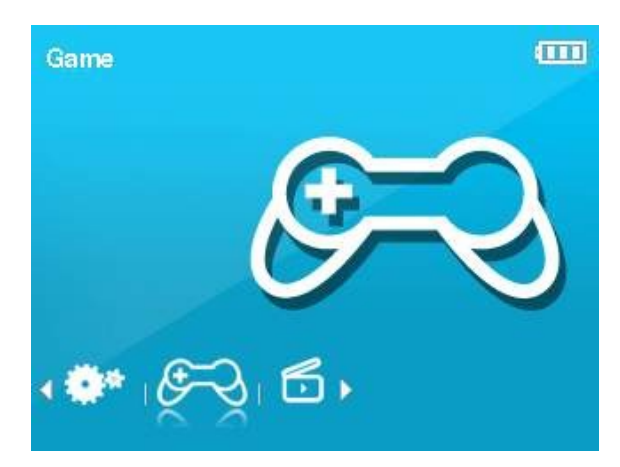

Nach ca. 25 Sekunden erscheint das Hauptmenü. Navigieren mittels des **Touchpens** oder des D-Pads und der Taste **B**. Antippen des stark vergrößerten Icons oder Taste **B** startet das gewünschte Programm.

### **Menüübersicht**

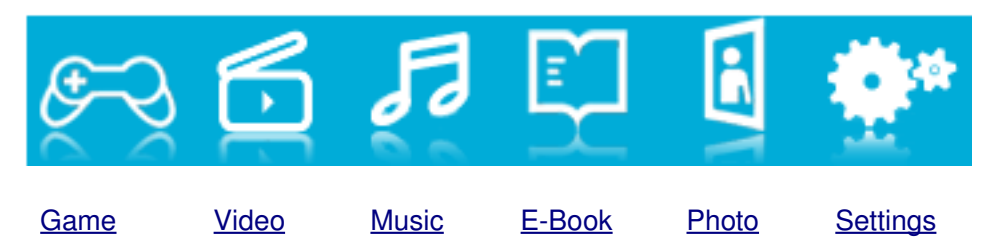

# <span id="page-21-0"></span> **5.1. Game**

Wird im Hauptmenü das Icon "Game" ausgewählt, erscheint ein Menü mit der Auswahl "SD Games" und "Built-in Games".

"SD Games" führt zur SD-Karte. Bei "Built-in Games" handelt es sich um die vorinstallierten Spiele: Blocked, Ghostpix, Phishy, RuckMan und Wind and Water.

Wird "SD Games" ausgewählt (blau unterlegt), erscheinen die Ordner auf der SD-Karte und oben rechts drei Icons:

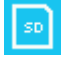

図

SD-Karte

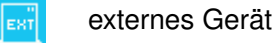

zurück ins Hauptmenü

Zu ihnen gelangt man mittels des Touchpens oder durch nach rechts drücken auf dem D-Pad.

Wird "Built-in Games" ausgewählt, erscheinen die 5 Spiele.

Möchte man ein Spiel wieder verlassen, aber es wird im Spielmenü keine Option angeboten, hilft oftmals die Tasten **L + R + Select** oder **L + R + Select + Start** zeitgleich zu drücken.

# <span id="page-22-0"></span> **5.2. Video**

Wird im Hauptmenü das Icon "Video" ausgewählt, gelangt man auf die SD-Karte. Oben rechts erscheinen drei Icons:

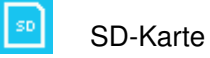

externes Gerät

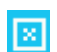

zurück ins Hauptmenü

Zu ihnen gelangt man mittels des **Touchpens** oder durch rechts drücken auf dem **DPad**. Wird ein Video gestartet, erscheint kurz ein Ladehinweis und danach startet das Video. Durch drücken der Taste **Y** oder durch antippen des unteren Bildschirmrandes werden zusätzliche Optionen am oberen und unteren Rand des Bildschirms ein- oder ausgeblendet.

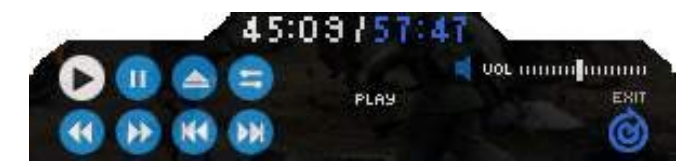

Helligkeit und Kontrast können über folgendes Symbol geändert werden:

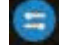

Die **Schultertasten** ermöglichen das Abspielen des nachfolgenden oder vorangegenen Liedes. Nach rechts oder links drücken auf dem D-Pad ermöglicht 10 Sekunden vor oder zurück zu spulen. Wird das Video an einer beliebigen Stelle durch drücken der Taste **Home** unterbrochen und man kehrt nach einiger Zeit wieder zum Video zurück, erscheint die Meldung "Resume Movie (Video fortsetzen)". Drücken von **B** startet das Video und **X** bricht es ab.

## <span id="page-23-0"></span> **5.3. Music**

Wird im Hauptmenü das Icon "Music" ausgewählt, gelangt man auf die SD-Karte. Oben rechts erscheinen drei Icons:

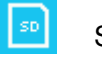

SD-Karte

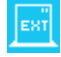

×

externes Gerät

zurück ins Hauptmenü

Zu ihnen gelangt man mittels des **Touchpens** oder durch rechts drücken auf dem **DPad**. Wird ein Musiktitel ausgewählt erscheint nachfolgende Abbildung.

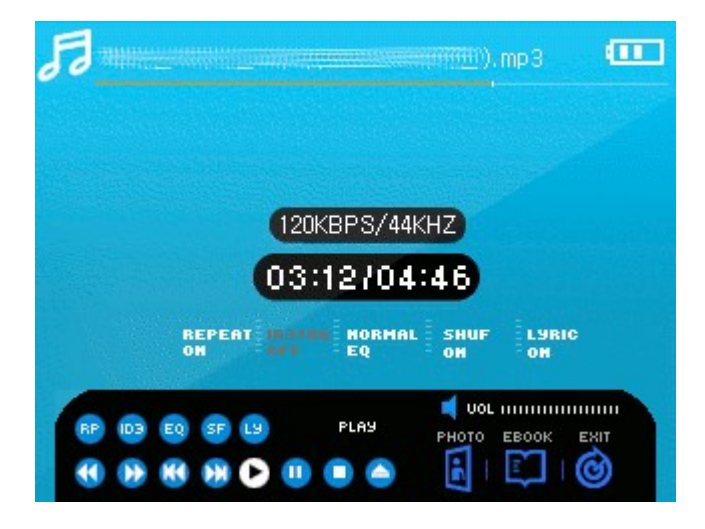

Gleichzeitiges drücken von Schultertaste **L** und **A** schaltet den LCD ein oder aus und dient gleichzeitig als Tastensperre.

Durch drücken von **Y** oder durch antippen des unteren Bildschirmrandes werden zusätzliche Optionen am unteren Rand ein - oder ausgeblendet (hier im Bild eingeblendet). Änderungen in der oberen Zeile werden unterhalb der Lieddauer sichtbar. Der Eintrag wechselt ja nach Einstellung von weiß zu grau oder umgekehrt.

Wird das [Photo](#page-25-0) oder E-Book - Programm aufgerufen, läuft die Musik im Hintergrund weiter. Durch drücken von **Y** in einem der beiden Programme, werden weitere Optionen eingeblendet. U.a. erscheint das "Music" Icon. Wird dieses ausgewählt, erscheint wieder das Lied.

Die **Schultertasten** ermöglichen das abspielen des nachfolgenden oder vorangegenen Liedes. Nach links oder rechts drücken auf dem D-Pad, spult das Lied 5 Sekunden vor oder zurück. 10 Sekunden vor oder zurück spulen, wird durch längeres drücken erreicht.

# <span id="page-24-0"></span>**5.4. E-Book**

Wird im Hauptmenü das Icon "E-Book" ausgewählt, gelangt man auf die SD-Karte. Oben rechts erscheinen drei Icons:

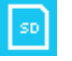

SD-Karte

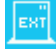

externes Gerät

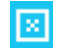

zurück ins Hauptmenü

Zu ihnen gelangt man mittels des **Touchpens** oder durch rechts drücken auf dem **DPad**. Wurde ein Text ausgewählt, kann durch drücken von **Y** oder durch antippen des unteren Bildschirmrandes zusätzliche Optionen am unteren Rand ein - oder ausgeblendet werden.

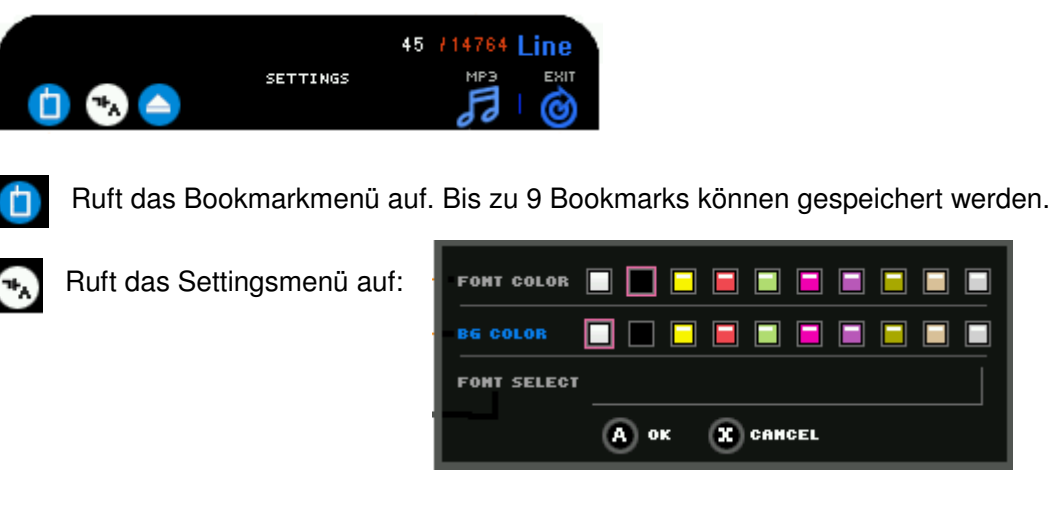

Es ermöglicht das individuelle anpassen des E-Bookreaders.

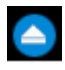

Zeigt den Inhalt auf der SD-Karte an.

Öffnet den Musicplayer, um während des Lesens Musik zu hören.

Der Musicplayer ist auch über **select** aufrufbar. Die passende Musik raussuchen und starten durch **B**. Nun noch die Optionen einblenden (Y) und das E-Bookicon auswählen.

Möchte man doch keine Musik hören > **home** drücken und dann **B** (startet das Programm "Photo". Es erscheint das zuletzt betrachtete Foto.

Durch drücken der **Schultertasten** wird die nächste oder vorherige Seite angezeigt. Zeilenweise "blättern" wird durch noch oben oder unten drücken auf dem **DPad** erreicht.

# <span id="page-25-0"></span> **5.5. Photo**

Wird im Hauptmenü das Icon "Photo" ausgewählt, gelangt man auf die SD-Karte. Oben rechts erscheinen drei Icons:

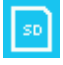

SD-Karte

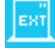

externes Gerät

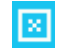

zurück ins Hauptmenü

Zu ihnen gelangt man mittels des Touchpens oder durch rechts drücken auf dem D-Pad. Wurde ein Foto ausgewählt, kann durch drücken von **Y** oder durch antippen des unteren Bildschirmrandes zusätzliche Optionen am unteren Rand ein - oder ausgeblendet werden.

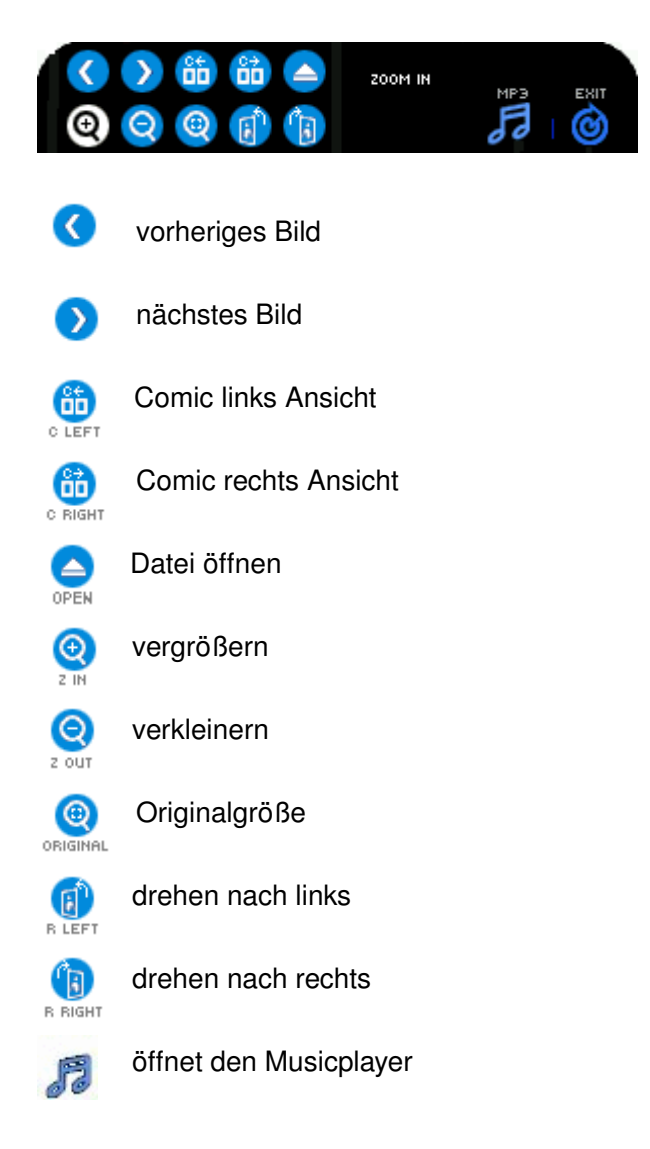

Der Musicplayer ist auch über **select** aufrufbar. Die passende Musik raussuchen und starten durch **B**. Nun noch die Optionen einblenden (**Y**) und das Photoicon auswählen.

Möchte man doch keine Musik hören > **home** drücken und dann **B** (startet das Programm "Photo"). Es erscheint das zuletzt betrachtete Foto.

# <span id="page-27-0"></span> **5.6. Settings**

Wird im Hauptmenü das Icon "Settings" ausgewählt, erscheint nachfolgendes Bild:

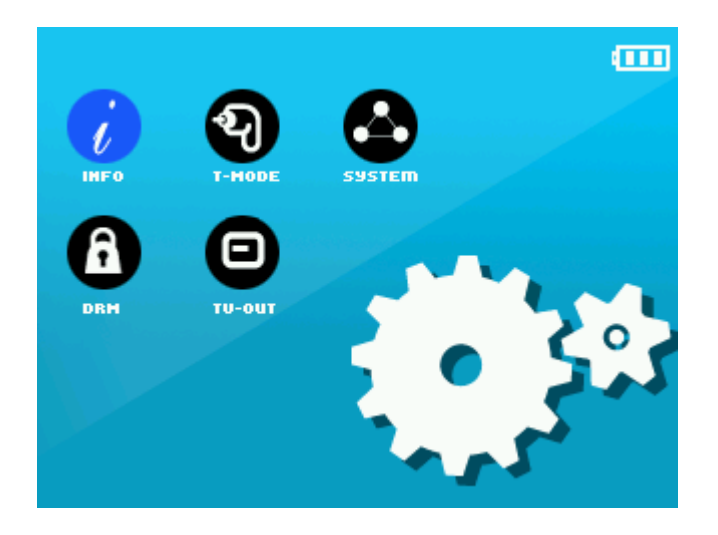

#### **Info**

Unter Info erfährt man die aktuelle Firmwareversion, die Modell-Nr. des F200 und den Produktionstag. Durch antippen des Info-Icons oben links oder drücken von **X**, gelangt man zurück zur Übersicht.

#### **T-Mode**

Nach dem Drücken der Schultertasten, alle Taste des GP2X drücken. Die gedrückten Tasten blinken kurz schwarz.

Sind alle einmal gedrückt worden oder möchte man die Prozedur überspringen, die Tasten **L** und **R** zeitgleich drücken.

Anschließend kommt die Aufforderung die Tasten **L** und **R** zu drücken. Nun geht es ums finden von "blinden" Pixeln. Nach jedem drücken ändert der Bildschirmhintergrund die Farbe. Anschließend erscheint wieder das Settingsmenü.

#### **System**

Der F200 lässt sich in folgenden Einstellungen ändern:

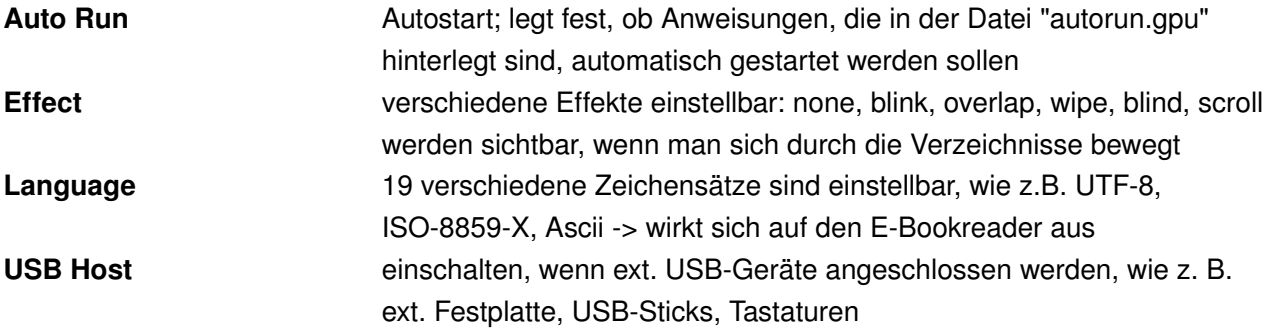

### **LCD**

Tippe mit dem **Touchpen** auf das weiße Quadrat, zur Kallibrierung des Touchscreens.

### **TV-Out**

Dieser Menüpunkt ermöglicht es, die Bildschirmausgabe des GP2X auf dem Fernseher zu betrachten. Das TV-Out Kabel (optional) wird an den EXT-Port des GP2X angeschlossen und mit dem Fernseher verbunden.

Durch drücken der Taste B gelangt man in das "TV-Out" Menü.

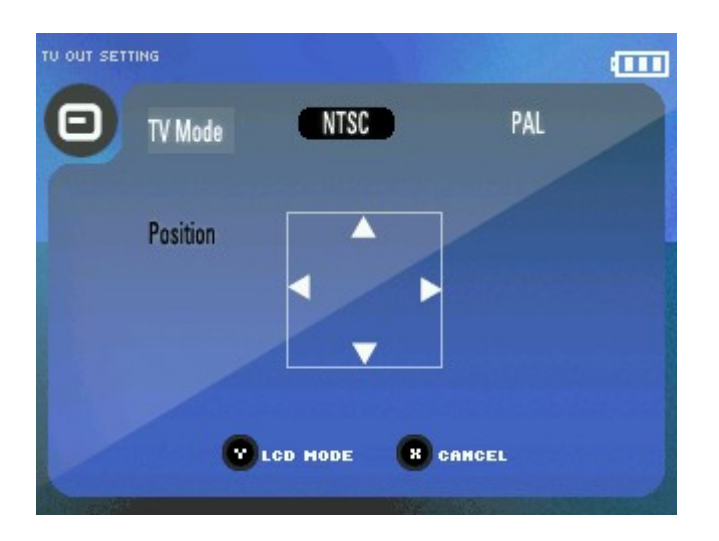

Hier kann der NTSC oder der PAL Modus eingestellt werden und das Bild auf dem Fernseher verschoben werden. Mit B wird bestätigt und mit X das "TV-Out" Menü verlassen.

# <span id="page-29-1"></span> **6. Firmware**

Für den **F100** sind die Firmware mit den Versionen 3.0.0 und kleiner zu benutzen.

Die Firmware 4.0.0 ist aussschließlich für den **F200.**

Die Version 3.0.0 ist in 2 verschiedenen Größen im Archiv vorhanden. Die Größere der beiden enthält zusätzlich Spiele, die aber ohne weiteres runtergeladen werden können.

Um von der Firmware 3.0.0 auf 2.1.1 zu wechseln, sollte man erst 2.0.0 installieren und dann 2.1.1.

# <span id="page-29-0"></span> **6.1. Upgrade**

**Achtung! Ein Update ist immer auf eigene Gefahr! Es besteht bei einem missglückten Vorgang die Möglichkeit, dass der GP2X nicht mehr ordentlich bootet. Benutzt bitte volle Akkus oder ein Netzteil. Die beiden Updatevorgänge dauern jeweils ca. maximal 30 Sekunden.** 

**Firmwarestand 2.0.0 für den F100 wird vorausgesetzt. Bei älteren Firmwareständen muß zuerst auf Version 2.0.0 geflasht werden. Der Vorgang wird [hier](https://forum.gp2x.de/viewtopic.php?t=1841) beschrieben.**

Die Firmwareversion 2.1.1 kann [hier](https://archive.gp2x.de/cgi-bin/cfiles.cgi?0,0,0,0,42,1903) heruntergeladen werden. Eine Firmwareupgrade für den **F200** funktioniert wie nachfolgend beschrieben. Die Version 4.0.0 kann [hier](https://archive.gp2x.de/cgi-bin/cfiles.cgi?0,0,0,0,42,2423) heruntergeladen werden.

Die Zip Datei auf die SD Karte entpacken.

Folgende Dateien sollten nun im Hauptverzeichnis der SD Karte sein (weicht von Firmware zu Firmware etwas ab):

GPL.txt LGPL.txt License.txt

gp2xkernel.img gp2xpatch2.1.1.tar.gz gp2xupdate.gpu

Den GP2X starten und dabei die Tasten **Select** und **Start** gedrückt halten, bis folgende Meldung erscheint:

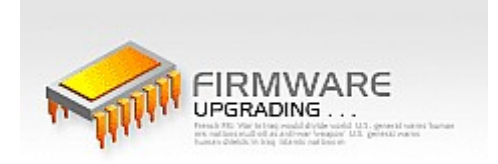

Sollte die Meldung nicht erscheinen, kann man versuchen die SD-Karte zu formatieren (am besten mit dem FAT 16 Dateisystem) oder eine andere nehmen und dann lediglich die oben genannten Dateien auf die SD-Karte zu kopieren.

Ist dagegen alles in Ordnung, erscheint der 2. Bootscreen (grün); hier im Beispiel mit der Versionsnummer 2.1.1.

Es erscheint nun eine Meldung, ob man mit dem Update weitermachen möchte. Durch ein Druck auf die Taste **B** wird das Update fortgeführt, mit **X** abgebrochen.

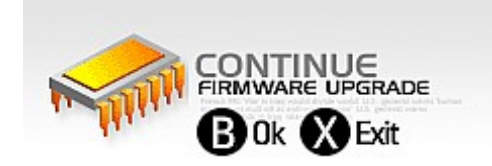

Sollte die Meldung nicht erscheinen, nach dem Booten unter Utility -> SD-Karte die Datei "gp2xupdate.gpu" ausführen.

Es erscheint die Meldung "Now Patching":

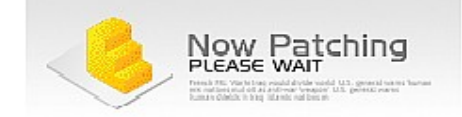

Warten bis der GP2X damit fertig ist und das Menü wieder erscheint.

Nun kann man die Firmware Dateien von der SD-Karte löschen, sonst wird man beim nächsten Bootvorgang gefragt, ob man das Firmware Update fortführen möchte. Das ist aber nicht erforderlich, da der Updatevorgang bereits durchgeführt wurde.

Man kann nun beim Booten im grünen Bootscreen den aktuellen Firmwarestand des Kernels ablesen, sowie unter "Setting" -> "Info".

Der schwarze Start Bildschirm zeigt dagegen weiterhin "V2", da der Bootloader in diesen beiden neuen Versionen nicht geändert wurde. Wurde Firmware 3.0.0 installiert, erscheinen blaue Bootscreens.

**Den Firmwareupgradevorgang habe ich komplett von "sbock" aus dem [Forum](https://forum.gp2x.de/viewtopic.php?t=3060) übernommen. Vielen Dank dafür.**

# <span id="page-31-0"></span> **6.2. Unterschiede**

Firmware 3.0.0

- einheitliche Menüführung
- kein Zugriff auf den kompletten Nand über den "Explorer"
- GP2X arbeitet/startet etwas langsamer.
- Menüeintrag "Utility" durch "Help" ersetzt
- "Game" startet jetzt auch .gpu Dateien

Firmware 2.1.1

- FW 2.1.x ermöglicht Zugriff auf den Benutzer-NAND auch ohne Kabel
- geringere Downloadgröße

# <span id="page-32-0"></span> **7. Software installieren**

Sämtliche für den GP2X benötigte Software ist im [Archiv](https://archive.gp2x.de/cgi-bin/cfiles.cgi) auf www.gp2x.de zu finden. Roms sind aus rechtlichen Gründen nicht im Archiv zu finden.

#### **Bootsound installieren**

Die runtergeladene Datei entpacken und ins root-Verzeichnis der SD-Karte kopieren. Die Datei muss folgendermaßen heißen: gp2xsound.wav

Befindet sie sich auf der Karte, den GP2X starten und die Tasten **Start** und **Select** gedrückt halten, bis ein Firmwareupgrade-Hinweis erscheint. Die Tasten können nun losgelassen werden. Beim nächsten Start des GP2X ist der neue Bootsound zu hören.

Nach dem erfolgreichen installieren, kann die Sound-Datei wieder entfernt werden.

#### **Dienstprogramme installieren**

Software, bei der es sich nicht um Spiele handelt, kann ebenfalls im Archiv gefunden werden. Auch diese Dateien müssen erst entpackt und anschließend auf die SD-Karte kopiert werden, bevor sie installiert werden können.

#### **Skin installieren**

a. unter Firmware bis 2.1.2

Die runtergeladene Datei (\*.gps) entpacken und anschließend auf die SD-Karte kopieren/verschieben. Den "Explorer" öffnen und dort "SD Memory Card" auswählen. Nun die entpackte Datei markieren und nach "NAND Memory" > "skin" verschieben. Anschließend durch drücken der **Start** Taste ins Hauptmenü wechseln und dann unter "Setting" -> "System" -> "Skin/Theme" den neuen Skin auswählen und mit **B** bestätigen. Jetzt sollte sich das Aussehen des GP2X-Menü ändern.

#### b. unter Firmware 3.0.0

Die runtergeladene Datei entpacken. Den GP2X mit den PC per USB-Kabel verbinden -> "Built-In" auswählen.

Einen Ordner "skin" im Nand erstellen (/mnt/nand/skin). Die entpackte Datei (\*.gps) in das Verzeichnis verschieben. Jetzt unter "Settings" > "System" > "Skin/theme" den neuen Skin auswählen und mit **B** bestätigen.

c. unter Firmware 4.0.0 Zur Zeit keine Skins verfügbar.

### **Spiele installieren**

Spiele können aus dem Archiv runtergeladen werden. Anschließend müssen sie noch entpackt und auf die SD-Karte verschoben werden. Es ist empfehlenswert, die den Spielen beigelegte readme-Datei zu lesen. Sie enthält Hinweise, ob noch weitere Dateien installiert werden müssen, wie z.B. sdl, Fenix oder Python.

Gestartet werden die Spiele wie in [game](#page-8-0) beschrieben.

# <span id="page-33-0"></span> **8. GMenu2X**

GMenu2X (V 0.9) ist ein alternatives Menü für den GP2X. Es ist in verschiedenen Sprachen verfügbar, darunter auch deutsch.

Der Vorteil ist, dass Direktlinks zu den einzelnen Programmen erstellt werden können. Es erspart so jedesmal aufs Neue das Navigieren durch die Verzeichnisse.

Für den **F100** ist es uneingeschränkt zu benutzen. Beim **F200** werden noch nicht alle Fähigkeiten unterstützt (Touchscreen, Lautstärkeregulierung).

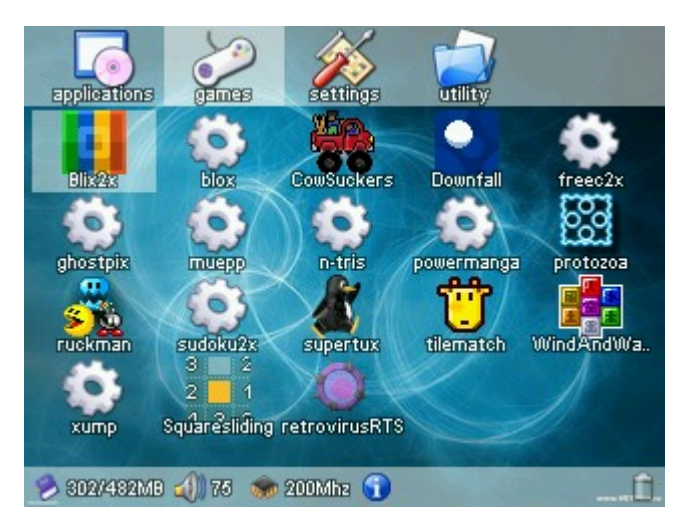

### **Symbole**

In der untersten Zeile kann stehen:

- **D** zeigt den noch verfügbaren Speicherplatz vom insgesamt verfügbaren Speicherplatz auf der SD-Karte an
- 40 Lautstärke (ändern mit **A** + **Vol**)
- CPUTaktung (ändern mit **Vol**),
- Hinweis auf eine verfügbare Textdatei (Taste **Y** drücken zum Öffnen)
- **ORDED ONE** Internet
- Sambaserver
- Webserver
- Batterieanzeige.

### <span id="page-34-1"></span> **8.1. Installation**

Der Ordner gmenu2x/ und die Datei "autorun.gpu" müssen im Root-Verzeichnis "/" der SD-Karte liegen. Der Ordner und die Datei können aber auch in den NAND kopiert werden. Dann ist darauf zu achten, dass die Datei "autorun.gpu" an den neuen Pfad angepasst werden muss:

cd /mnt/sd/gmenu2x -> cd /mnt/nand/gmenu2x

# <span id="page-34-0"></span> **8.2. Navigation**

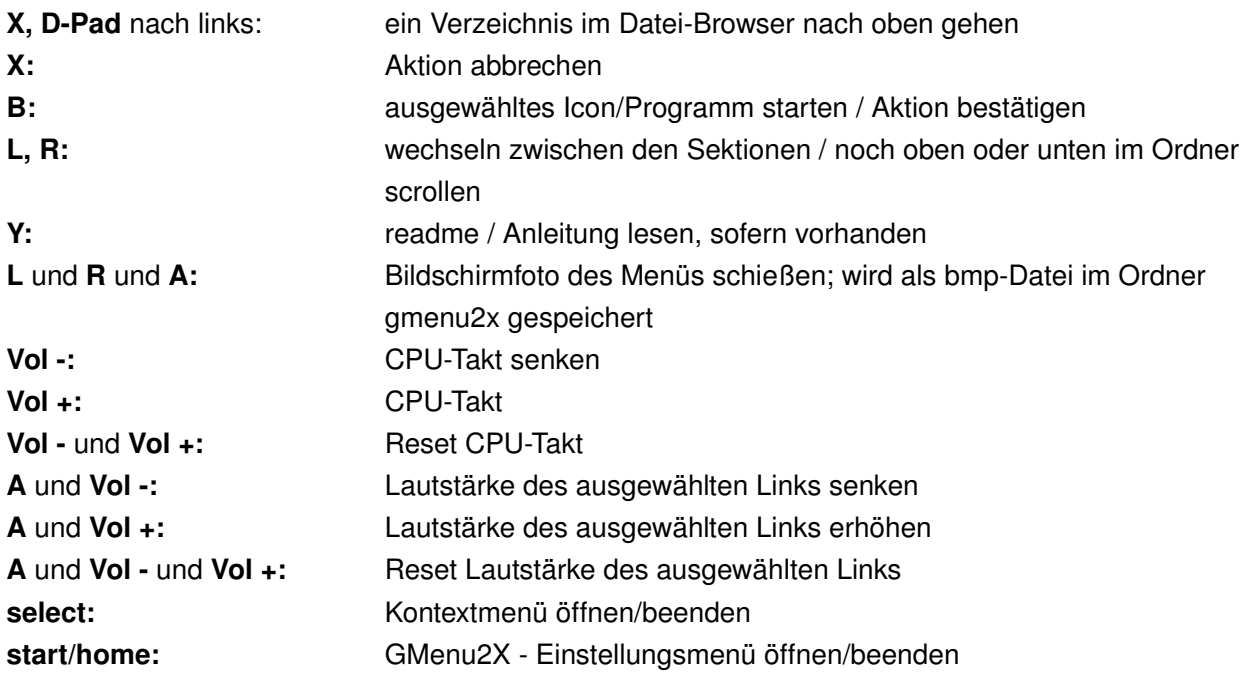

Die aufgeführten Programme unter "applications" greifen auf die Standardprogramme des GP2X zu. Durch drücken der Taste **B** werden sie gestartet. Um wieder zu GMenu2X zurückzukommen, die **start** Taste drücken.

Durch drücken von **start** + **select** während des 2. Bootscreens wird die Datei "autorun.gpu" nicht geladen und demzufolge auch kein GMenu2X.

# <span id="page-35-0"></span> **8.3. Konfiguration**

In der obersten Zeile befinden sich die Sektionen (ähnlich wie Ordner).

Soll dort eine neue Sektion hinzugefügt, geändert oder gelöscht werden, **select** drücken und dann den entsprechenden Befehl auswählen.

Möchte man einer Sektion ein Programm/Link hinzufügen, **select** drücken und "Link in ... hinzufügen" wählen.

GMenu2X greift einem beim Link erstellen auch unter die Arme. Drücke **select** und wähle "Nach Anwendungen und Spielen scannen". Es werden alle Dateien mit den Endungen .gpu und .gpe gesucht und jeweils getrennt in Sektionen untergebracht.

Möchte man jetzt noch den ein oder anderen Link bearbeiten **select** drücken und "... bearbeiten" wählen. Jetzt öffnet sich ein neues Menü mit diversen Einstellmöglichkeiten. Hier kann u.a. erstellt/eingestellt/verändert werden:

Beschreibung, Icon, Anleitung, Taktfrequenz, schnellere RAMTimings, Lautstärke, Gammawert, Neustart von GMenu2X nach beenden der Anwendung, beenden von GMenu2X nach starten des Links.

Wird eines dieser Einstellmöglichkeiten ausgewählt, erscheint in der oberen Zeile im Menü eine kurze Erklärung.

Desweiteren können noch Parameter hinzugefügt werden:

- [selPath]: dieser String wird durch den Selectors Pfad ersetzt
- [selFile]: dieser String wird durch den ausgewählten Dateinamen im Selector ohne die Dateiendung ersetzt
- [selExt]: dieser String wird durch die ausgewählte Dateiendung ersetzt
- [selFullPath]: steht für [selPath][selFile][selExt]

Diese werden beim Start der Anwendung übergeben.

Zu guter Letzt kann mit Hilfe des Selectors ein vordefiniertes Verzeichnis ausgewählt werden, das mit einem bestimmten Programm geöffnet werden soll. Zum Beispiel könnte die Anwendung "Music" direkt zum Musikordner springen. Hierzu unter "applications" das Programm "Music" auswählen und mit **select** das Kontextmenü aufrufen. Nun auf "Musik bearbeiten" gehen und anschließend auf "Selector Verzeichnis". Jetzt kann man in seinen Musikordner wechseln. Ist man dort angekommen, mit **start** bestätigen. Nun erscheint hinter "Selector Verzeichnis" der soeben ausgewählte Pfad. Etwas weiter unten kann der "Selector Filter" die Auswahl an möglichen Titeln einschränken, indem man nur die gewünschten Dateiendungen angibt wie z.B. .ogg. Weitere Dateiendungen mit Komma und ohne Leerzeichen getrennt anfügen.

Wird nun "Music" gestartet, gelangt man direkt in das ausgewählte Verzeichnis und kann dort einen Titel aussuchen und anschließend mit **B** bestätigen. Die Musik wird abgespielt. Um das Musikprogramm wieder zu verlassen, **start** drücken.

Es ist auch möglich, sich Screenshots in einem Fotoordner anzeigen zu lassen. Bei der ausgewählten Anwendung "Photo" **select** drücken und auf "Photo bearbeiten" gehen. "Selector Verzeichnis" und "Selector Screenshots" in den gleichen Ordner verweisen lassen. Nun das Menü beenden (**start** drücken). Wird jetzt das Programm "Photo" geöffnet erscheint rechts ein Bild.

Unter der Sektion "settings" kann GMenu2X beendet, das original Setting/Systemmenü aufgerufen, Farbeinstellungen des Skins verändert, ein neues Wallpaper hinzugefügt, TV-Out aktiviert/deaktiviert und USB für den Nand und die SD-Karte aktiviert werden.

Durch drücken von **start**, wird das Menü Einstellungsmenü des GMenu2X aufgerufen. Hier kann z.B. die Sprache ausgewählt, Taktfrequenz/Übertaktung eingestellt, Ausgabeprotokoll aktiviert, NTSC/PAL eingestellt, sowie die Anzahl der Spalten und Zeilen im Hauptmenü eingestellt werden. Bei anwählen der jeweiligen Einstellung erscheint in der oberen Zeile eine kurze Erklärung. Zum Beenden des Menüs **start** erneut drücken.

### <span id="page-37-0"></span> **9. Probleme**

#### **technische Probleme**

<span id="page-37-2"></span>**Vorwort:** Generell empfiehlt es sich, immer die aktuellste [Firmware aufzuspielen,](#page-37-2) um Probleme zu vermeiden. Abzulesen ist die installierte Firmwareversion im "Hauptmenü" unter "Settings" > "Info" oder auf dem 2. Bootscreen.

### **Den Text über die technischen Probleme habe ich komplett von "sbock" aus dem [Forum](https://forum.gp2x.de/viewtopic.php?t=2884) übernommen. Vielen Dank.**

#### **1. Probleme mit dem GP2X**

1.01 Ich habe nur farbige Streifen auf meinem LCD. 1.02 Mein GP2X beibt beim Booten hängen.

- 1.03 Mein GP2X stürzt öfter ab.
- 1.04 Mein GP2X läuft nur sehr kurz mit Akkus/Batterien.
- 1.05 Mein Bildschirm hat Kratzer.
- 1.06 Ich habe wellenartige Störungen auf meinem Bildschirm.
- 1.07 Ich sehe horizontale Linien auf meinem Bildschirm.
- 1.08 Ich habe Probleme Programme auf der SD Karte zu speichern.
- 1.09 Der Ton über Lautsprecher/Kopfhörer ist sehr leise.

#### **1. Probleme mit dem GP2X**

#### **1.01 Ich habe nur farbige Streifen auf meinem LCD.**

Deine Akkus bzw. Batterien sind leer oder das Netzteil (wenn vorhanden) steckt nicht richtig.

#### **1.02 Mein GP2X bleibt beim Booten hängen.**

- Akkus bzw. Batterien sind leer/defekt.
- <span id="page-37-1"></span> Wenn Du den schwarzen Bootscreen mit dem GP2X Logo noch siehst: Fehler im Dateisystem: [Firmware neu aufspielen.](#page-37-1)
- Wenn Du den schwarzen Bootscreen nicht zu sehen bekommst: Dein Bootloader ist defekt. Der GP2X muß eingeschickt werden oder mit einem JTAG Kabel neu geflasht werden.

#### **1.03 Mein GP2X stürzt öfter ab.**

- GP2X zu hoch übertaktet.
- Akkus/Batterien haben keinen festen Sitz im Fach. Kontaktlaschen justieren bzw. reinigen.
- Akkus/Batterien leer bzw. defekt.
- Schlechte Akkkus/Batterien verwendet.
- Netzteil defekt bzw. zu schwach. Zu empfehlen sind stabilisierte Netzteile mit 3 Volt Ausgangs-

 spannung und mindestens 1000mAh Stromabgabe. Die Polung am [Stecker](#page-4-0) ist Spitze Minus und Ummantelung Plus.

- Batterien verwendet. Der GP2X braucht hohe Ströme und läuft mit Akkus deutlich besser.
- Dateisystem defekt: Firmware neu flashen. Siehe [hier.](https://forum.gp2x.de/viewtopic.php?t=1841)
- SDKarte fehlerhaft: Neu formatieren bzw. andere Karte benutzen.

#### **1.04 Mein GP2X läuft nur sehr kurz mit Akkus/Batterien.**

- Hochwertige Akkus und Ladegeräte verwenden. Akkus sollten mindestens 2400 mAh haben.
- Batterien sollte man nicht verwenden, da sie nur eine kurze Laufzeit haben.

#### **1.05 Mein Bildschirm hat Kratzer.**

Schutzfolie abziehen.

#### **1.06 Ich habe wellenartige Störungen auf meinem Bildschirm.**

- Im Hauptmenü unter "Settings", "LCD" den Schieber so justieren, dass die Störungen verschwinden.

#### **1.07 Ich sehe horizontale Linien auf meinem Bildschirm.**

 Das ist keine Störung. Man nennt diese Linien "Scanlines" und sie sind charakteristisch für die LCD Bildschirme die vor der Version MK2 des GP2X eingesetzt wurden. Man kann versuchen, diese Scanlines wie unter Punkt 1.06 beschrieben, zu reduzieren.

#### 1.08 Ich habe Probleme Programme auf der SD-Karte zu speichern.

- Generell sollte man einen SD Kartenleser benutzen. Vorzuziehen sind solche, bei denen ich die Firmware updaten kann. Sonst kann es passieren, dass z.B. eine neue 4GB SD Karte nicht von einem alten Leser erkannt wird.
- Man kann natürlich auch den GP2X als Kartenleser benutzen.
- Hat man Probleme mit einer SD-Karte, sollte man diese versuchen mit dem PC zu formatieren (FAT 32).

Alle Betriebssysteme bieten diese Möglichkeit an.

- Der Schreibschutz der SD-Karte ist aktiviert.
- Die SD-Karte ist defekt. Man kann das überprüfen, indem man sie in einem anderen Gerät verwendet.

### **1.09 Der Ton über Lautsprecher/Kopfhörer ist sehr leise.**

- Im Hauptmenü unter "Settings", "System" die Option "Sound Limit" auf "Off" stellen.

### <span id="page-39-0"></span> **10. Hilfreiche Links**

#### **deutschsprachige Links**

[http://forum.gp2x.de/viewtopic.php?t=2773](https://forum.gp2x.de/viewtopic.php?t=2773) wichtige Informationen rund um den GP2X

[www.gp2x.de](https://www.gp2x.de/) **With Charlot** Offizieller Deutscher Distributor [http://shop.gp2x.de/](https://shop.gp2x.de/) z.B. SD-Karten, Akkus, kommerzielle Spiele, u.v.m kaufen [http://forum.gp2x.de/](https://forum.gp2x.de/index.php) das deutsche Forum zum GP2X [http://wiki.gp2x.org/](https://wiki.gp2x.org/wiki/De:Hauptseite) Seite im Wikipedia-Stil mit vielen deutschen und englischen Artikeln für Einsteiger und Profis

#### **englischsprachige Links**

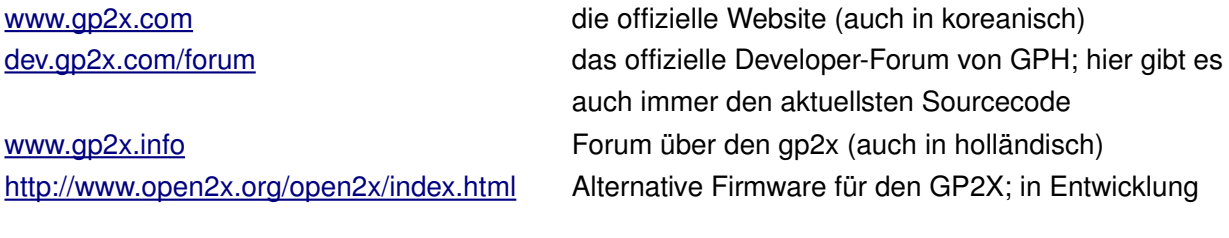

http://archive.gp2x.de/cgi-bin/cfiles.cgi das Softwarearchiv für den GP2X

### <span id="page-40-0"></span> **11. Zubehör**

### **Cradle**

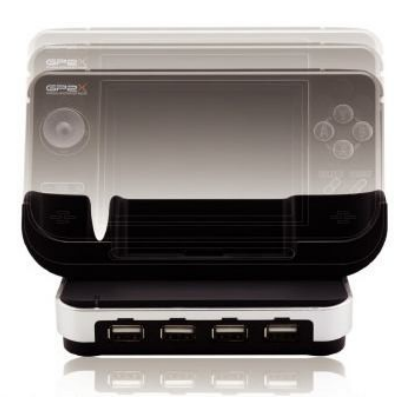

- TV-Out: Schließe den gp2x an einen Fernseher an (SVHS-Kabel benötigt)
- **Audio Out:** Sorgt für den Ton am Fernseher. Oder Du schließt die Cradle an eine Stereoanlage an und nutzt den gp2x als MP3-Player
- 4 USB-Host Ports: Damit kannst Du eine Vielzahl externer USB-Geräte anstecken, wie z.B. Festplatten, USB-Sticks, Joysticks, Maus, Tastatur, ... verwenden. Externe Datenträger werden direkt vom gp2x-System unterstützt, Maus, Joystick und Tastatur muss vom jeweiligen Programm unterstützt werden.
- **Serieller und Paralleler Port:** Zum Entwickeln und wiederherstellen der Firmware (Software dazu gibts [hier im Archiv\)](https://archive.gp2x.de/cgi-bin/cfiles.cgi?0,0,0,0,23,1626)
- Stromanschluß: Da einige USB-Geräte mehr Strom benötigen, kann ein 5V-Adapter angeschlossen werden.

Die Cradle ist nicht in der Lage, den angeschlossenen GP2X mit Strom zu versorgen. Andersherum ist es aber möglich. Der GP2X liefert dabei nur 3,3 V statt der sonst üblichen 5 V. Hierbei ist darauf zu achten, dass nur eine begrenzte Anzahl an Geräten an die Cradle angeschlossen werden sollte. Sie sollten zudem wenig Strom benötigen, wie z. B. USB-Sticks oder USB-Tastaturen. Wenn auch noch externe Festplatten angeschlossen werden, ist es ratsam, die Cradle ebenfalls an ein Netzteil anzuschließen.

### **Netzteil**

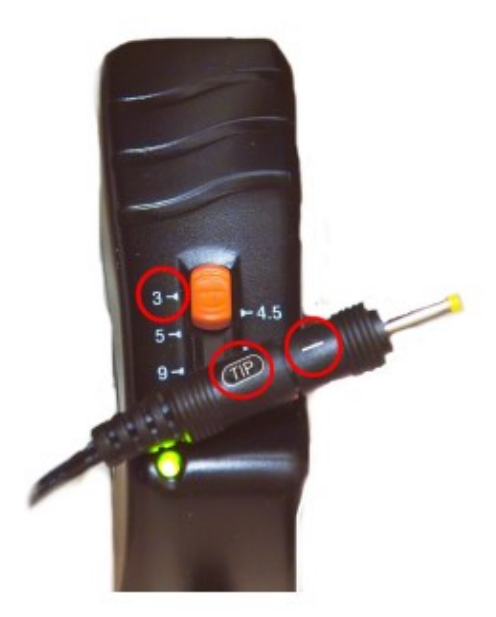

Die roten Kreise markieren die Einstellung für die Benutzung mit dem GP2X. Um es mit der Cradle zu benutzen, den passenden Stecker mit der Seite auf der nichts steht, an "Tip" anstecken (also "-" auf der anderen Seite), sowie den Schieberegler auf "5" schieben.

### **Tragetasche**

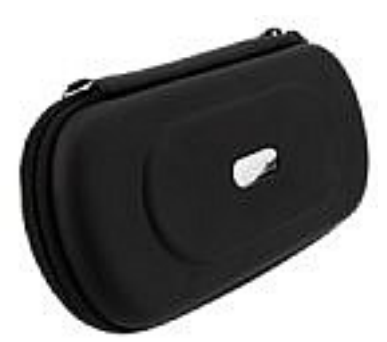

Sie ist fast doppelt so groß wie der GP2X. Der GP2X, sowie zwei Batterien und ein paar SD-Karten haben im Fach des Deckels platz.

# <span id="page-42-0"></span> **12. Glossar**

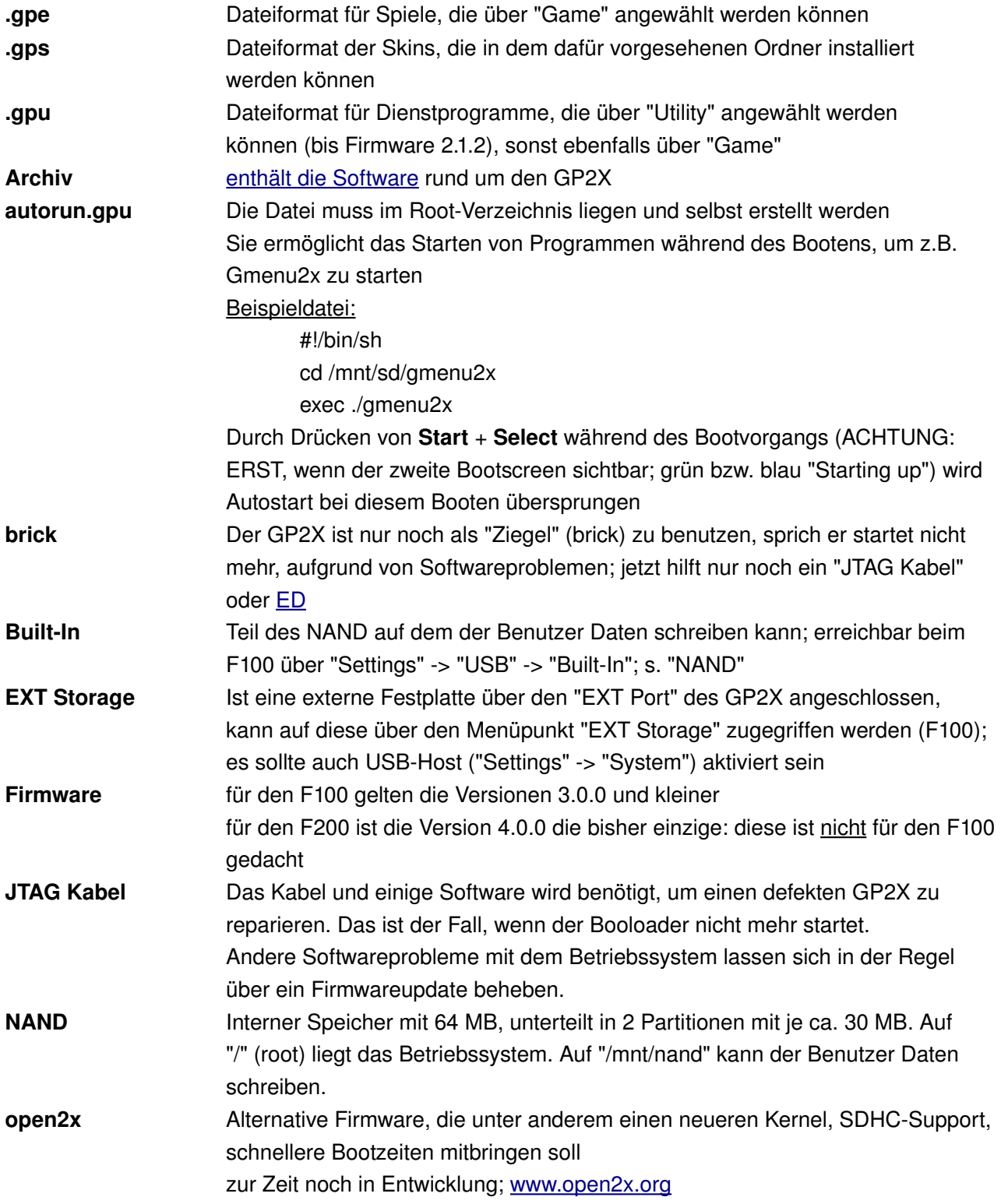